## **UZAKTAN EĞİTİM YOLUYLA VERİLECEK DERSLER İÇİN ÖĞRENCİ EKLEME İŞLEMLERİ**

Dersi oluşturduktan sonra, derse öğrenci eklemek için **DERS BİLGİSİ** aracındaki *Katılımcı Ekle* sekmesine giriş yapılır.

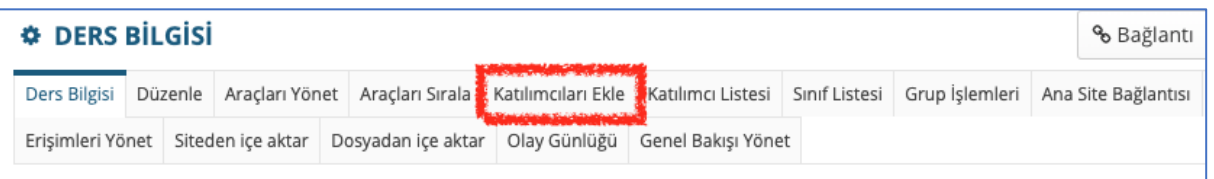

Derse öğrenci ekleme işlemleri için, ilgili öğretim üyesinin DEBİS hesabı üzerinden girebileceği **DEUZEM Öğrenci Listesi** menüsünden giriş yaparak ilgili dönemdeki derse ait .xls formatında öğrenci listesini indirebilirler.

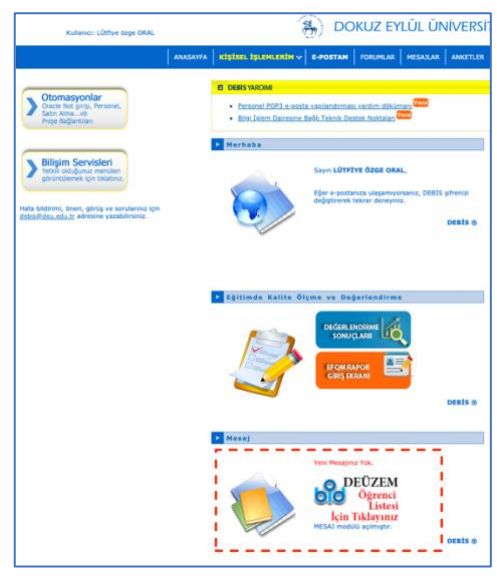

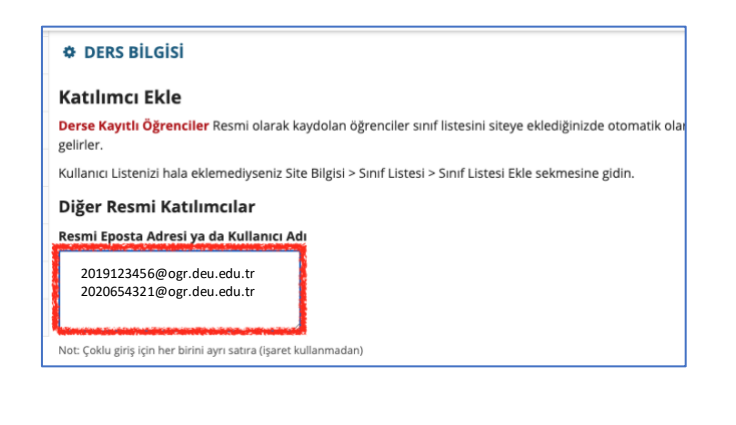

İndirilen listenin en sağında yer alan öğrenci **Kullanıcı Adı** sütunundaki "öğrencinumarası@ogr.deu.edu.tr" uzantılı DEBİS kullanıcı adlarını kopyalayıp, **Resmi Eposta Adresi yada Kullanıcı Adı** bölümüne eklenir ve **Devam** tuşuna basılır.

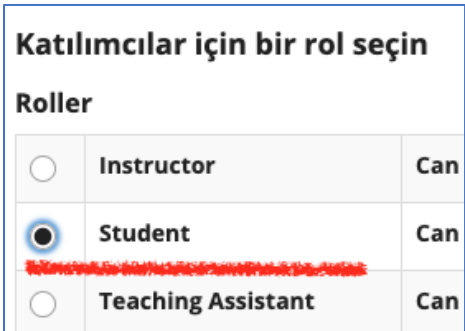

Öğrencileri eklerken STUDENT yetkisi seçilir ve **Devam** tuşuna basılır.

İstenirse, öğrencileri bilgilendirmek için **Şimdi Gönder** e basarak, öğrencilere eposta gitmesini sağlayabilirsiniz. Sonrasında **Devam** tuşuna basılır. Son olarakta **Bitir** butonuna basılarak derse öğrenci ekleme işlemi tamamlanmış olur. Derse daha sonra katılımcı eklenmek istenirse, yine Katılımcıları Ekle menüsünden işlemler yapılabilecektir.

Tüm katılımcılar eklendiğinde, *Katılımcı Listesi* sekmesinde listelenmektedir. Eğer daha sonra yetki değişimi olacaksa, yine *Katılımcı Listesi* içerisinden yetkiler değiştirilip güncellenebilir.

Artık dersiniz hazırdır.